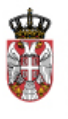

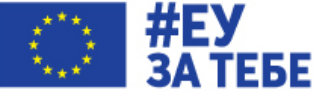

**EУ подршка даљем унапређивању система јавних набавки у Србији**

# **ELEKTRONSKE JAVNE NABAVKE**

**NOVI PORTAL JAVNIH NABAVKI I FUNKCIONALNOSTI PORTALA**

# Upute i zadaci

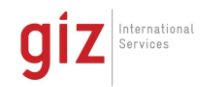

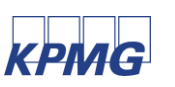

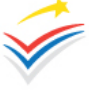

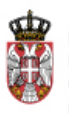

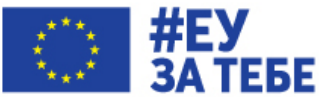

# **PRISTUP DEMO PORTALU**

### **URL – WEB ADRESA**

<https://eprocurement-web-demo.azurewebsites.net/>

**KORISNIČKO IME:**

PONUĐAČ: ponuda**X** *(X SE MENJA BROJEM KOJI VAM JE DODELJEN)*

NARUČILAC: narucilac**X** *(X SE MENJA BROJEM KOJI VAM JE DODELJEN)*

**LOZINKA**

enabavka123

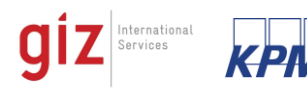

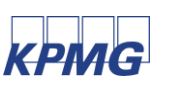

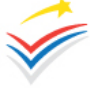

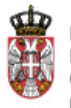

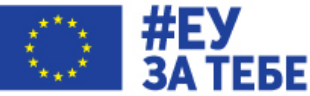

# **Zadatak 1 – Priprema i objava postupka - NARUČILAC**

#### Potrebno je **pripremiti novi postupak javne nabavke i poslati na objavu javni poziv**.

Postupak se pokreće na osnovu planirane nabavke iz objavljenog plana javnih nabavki koji je prethodno već pripremljen. Izaberite planiranu nabavku za koju je Vaš kolega ponuđač na računaru označio da je zainteresovan.

Postupak kojeg objavljujete ima sledeće karakteristike:

- Otvoreni postupak
- Predmet nabave nije podeljen u partije
- Kriterij za dodelu ugovora je najniža cena

#### **KORACI:**

- 1.1. Prijavite se na demo Portal kao **naručilac**
- 1.2. Pregledajte vaš objavljeni plan javnih nabavki za 2019. godinu
- 1.3. Registrujte novi postupak **Moji postupci [Naručilac] -> Novi postupak**
- 1.4. **Upišite stavku plana** na osnovu koje se pokreće postupak te ostatak obaveznih polja. Nakon toga klik na "završi"
- 1.5. Prođite kroz korake 1, 2, 3, 4 i pregledajte podatke koje je sistem automatski povukao
- 1.6. Na koraku 4 napišite **Kratak opis nabavke** i proverite CPV koji je povučen iz plana. CPV možete i promeniti
- 1.7. Na koraku 5 **Učitajte konkursnu dokumentaciju**. Konkursna dokumentacija se nalazi spremljena na računaru. Učitajte nekoliko dokumenata konkursne dokumentacije
- 1.8. Korak 6 unesite podatke o predmetu. Klik na **+**
- 1.8.1. Korak 6.2 unesite da je **Kriterijum za dodelu ugovora na osnovu cene**. Upišite dodatne kriterijume - **rok isporuke (u danima)** i drugi kriterijum - **garantni rok (u mesecima)**
- 1.8.2. Korak 6.3 upišite glavno mesto isporuke, NSTJ izvršenja, Opis nabavke i trajanje ugovora u mesecima
- 1.8.3. Korak 6.4 dodatno označite **Tehničko rešenje / opis, Model ugovora, Obrazac strukture ponuđene cene i Sredstvo obezbeđenja za ozbiljnost ponude**. Kliknite na "Prihvati"
- 1.9. Korak 7 Uslovi za učešće se navode u konkursnoj dokumentaciji
- 1.10. Korak 10 Unesite **Rok za podnošenje ponuda – postavite rok od 30 dana**. Unesite ostatak obaveznih polja.
- 1.11. Korak 12 postavite **datum slanja javnog poziva na današnji datum**
- 1.12. **Kreirajte javni poziv**. Pregledajte sadržinu javnog poziva.
- 1.13. **Pošaljite javni poziv na objavljivanje** kliknite na **Završi** i potvrdite da želite poslati javne poziv na objavu

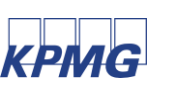

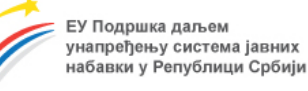

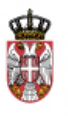

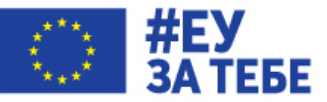

# **Zadatak 2.1. – Postavljanje pitanja - PONUĐAČ**

Potrebno je da pronađete postupak koji je objavio Vaš kolega naručilac i da preuzmete javni poziv i konkursnu dokumentaciju.

Nakon toga je potrebno postaviti pitanje – zahtev za pojašnjenjem konkursne dokumentacije.

#### **KORACI:**

- 2.1.1. Prijavite se na demo Portal kao **ponuđač**
- 2.1.2. Pronađite objavljeni postupak kojeg je objavio Vaš kolega naručilac [Javne nabavke -> Postupci], Kliknite na
- 2.1.3. **Preuzmite javni poziv i konkursnu dokumentaciju**
- 2.1.4. Registrujte Novi zahtev za pojašnjenjem **[Pitanje / odgovori Novo]**
- 2.1.5. Klik na **+**
- 2.1.6. Označite da se **ovim zahtevom ukazuje na nedostatke / nepravilnosti**
- 2.1.7. **Zahtev se odnosi na – štriklirajte barem jednu opciju**
- 2.1.8. **Upišite tekst pitanja** i "Prihvati"
- 2.1.9. Klik na Završi i **potvrda slanja**

## **Zadatak 2.2. – Odgovaranje na postavljena pitanja - NARUČILAC**

Za objavljeni postupak potrebno je da odgovorite na pitanje / zahtev za pojašnjenjem.

#### **KORACI:**

2.1.1. Prijavite se na demo Portal kao **naručilac**

2.1.2. Pronađite svoj objavljeni postupak i **pronađite u internoj pošti poruku o postavljenom pitanju**

#### 2.1.3. **[Pitanja i odgovori → Priprema i objava odgovora]**

#### 2.1.4. **Unesite odgovor – pojašnjenje**

2.1.5. **Kreirajte dokument** "Odgovor na zahteve za dodatnim pojašnjenjima ili dodatnim informacijama". **Pregledajte sadržinu dokumenta**.

#### 2.1.6. Kliknite na "Završi" i **potvrdite objavu odgovora**

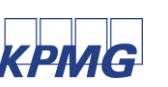

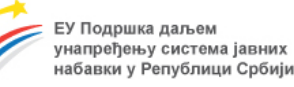

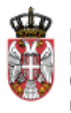

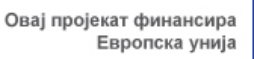

 $\mathcal{F}^-$ 

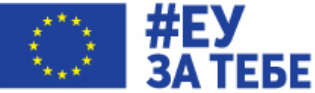

# **Zadatak 3 – Priprema i podnošenje ponuda - PONUĐAČ**

Potrebno je pripremiti i podneti ponudu za objavljeni postupak

#### **KORACI:**

- 3.1. Prijavite se na demo Portal kao **ponuđač**
- 3.2. Pronađite objavljeni postupak kojeg je objavio Vaš kolega naručilac [Javne nabavke ->

Postupci], Kliknite na

- 3.3. Registrujte novu ponudu **[Ponude Nova]**
- 3.4. Označite da ponudu podnosite **samostalno**

3.5. Označite Predmet/Partiju za koji podnosite ponudu. Označite da želite koristiti "pripremu dokumentacije koja će se prilagati ponudama"

3.6. Učitajte Pripremljene dokumente za ponudu – Izjava o ispunjenosti kriterijuma za izbor privrednog subjekta i obrazac strukture ponuđene cene

3.7. Pripremite detalje ponude – Na poslednjem koraku klikom na

3.7.1. Unesite broj/oznaku ponude

**3.7.2. Unesite delove ponude koji se ne mogu dostaviti elektronskim putem – "Original sredstva obezbeđenja"**

3.7.3. Učitajte dokumente elektronske ponude – povlačenjem iz pripremljenih dokumenata ili izravnim učitavanjem dokumenata. **Tehničko rešenje / opis označite kao Poverljivo i napišite obrazloženje zašto je označeno poverljivo**

3.7.4. Unesite komercijalne uvete:

- **Rok važenja ponude**
- **- Cena bez PDV, cena sa PDV u RSD**
- **- Rok i način plaćanja**
- **- Unesite i vrednosti za ostale zahteve i kriterijume koje je propisao naručilac**
- 3.7.5. Štriklirajte izjavu o integritetu

3.7.6. **Kreirajte Obrazac ponude**. **Pregledajte popunjeni obrazac ponude** i kliknite na "Prihvati"

3.7.7. Kliknite na Završi i **potvrdite podnošenje ponude**.

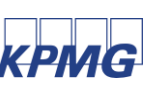

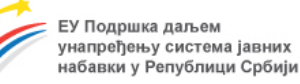

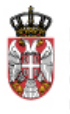

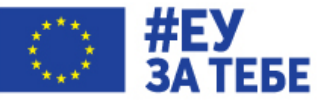

# **Zadatak 4 – Otvaranje ponuda - NARUČILAC**

Praćenje postupka otvaranja ponuda elektronskim putem i pregled zapisnika o otvaranju ponuda

#### **KORACI:**

- 3.8. Prijavite se na demo Portal kao **naručilac**
- 3.9. Pronađite svoj objavljeni postupak i **uđite u meni Ponude Otvaranje ponuda**

3.10. **Pratite postupak elektronskog otvaranja ponuda. Kada se otvaranje ponuda izvrši, pregledajte zapisnik o otvaranju ponuda.**

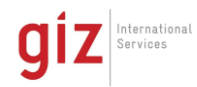

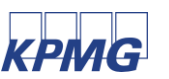

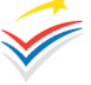

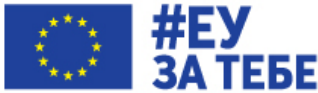

## **Zadatak 5 – Stručna ocena, izveštaj o postupku i objava Odluke o dodeli ugovora - NARUČILAC**

Potrebno je evidentirati rezultate stručne ocene. Jedina ponuda koja je pristigla je prihvatljiva i biće odabrana. Nakon toga je potrebno generisati izveštaj o postupku te zatim pripremiti i objaviti Odluku o dodeli ugovora.

#### **KORACI:**

- 4.1. Prijavite se na demo Portal kao **naručilac**
- 4.2. Pronađite svoj objavljeni postupak i **uđite u meni Procesi Stručna ocena**

4.3. Evidentirajte rezultate ocene ponuda i ispunjenosti kriterijuma za kvalitativni izbor privrednog subjekta. Budući da će ponuda biti prihvatljiva, samo pregledajte opcije koje se nude

klikom na

4.4. Na koraku 3 – Rangiranje ponuda, izbor ponuđača - evidentirajte izbor privrednog

subiekta klikom na i nakon upisa svih koraka kliknite na "Prihvati"

- 4.5 Kliknite na "Završi"
- 4.6. Pregledajte generisani Izveštaj o postupku klikom na  $\Box$   $\rightarrow$  Izveštaj o postupku
- 4.7. **Uđite u meni Procesi Odluka o dodeli / obustavi**
- 4.8. Unesite odluku o dodeli ugovora klikom na U LU Učitajte dokument Odluke i Prihvatite unete podatke.
- 4.9. Kliknite na Završi i **potvrdite objavu Odluke o dodeli ugovora**

## **Zadatak 6 – Pregled Odluke o dodeli ugovora i podnošenje Zahteva za uvid u ponudu – PONUĐAČ**

Pregledajte objavljenu odluku o dodeli ugovora i podnesite zahtev za uvid u ponudu. Budući da ste jedini podneli ponudu i odabrani ste ponuđač, tražićete uvid u svoju ponudu što nije realan scenario nego isključivo služi kao pokazna vežba.

#### **KORACI:**

4.10. Prijavite se na demo Portal kao **ponuđač**

4.11. Pronađite objavljenu Odluku o dodeli ugovora na meniju Odluke i ugovori  $\rightarrow$  Odluke o dodeli ugovora i preuzmite dokument

4.12. Uđite u postupak i podnesite Zahtev za uvid u ponudu ulaskom u poštu u postupku

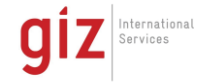

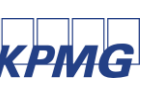

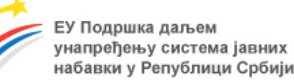

⊠

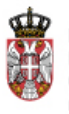

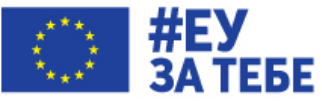

## **Zadatak 7 – Odobrenje zahteva za uvidom u ponudu – NARUČILAC**

Potrebno je odobriti zahtev za uvidom u ponudu.

#### **KORACI:**

- 4.13. Prijavite se na demo Portal kao **naručilac**
- 4.14. U internoj pošti u postupku **D** pronađite poruku "Zahteva za uvidom u ponudu"
- 4.15. Kliknite na "Odgovori" i odobrite podneti zahtev

## **Zadatak 8 – Uvid u ponudu – NARUČILAC**

Potrebno je napraviti uvid u ponudu za koju je bio odobren zahtev za uvid. Uvid se vrši isključivo nad delovima ponude koji nisu označeni kao poverljivi od strane podnosioca ponude.

#### **KORACI:**

- 4.16. Prijavite se na demo Portal kao **ponuđač**
- 4.17. Uđite u postupak i proverite da Vam je naručilac odobrio zahtev za uvidom u ponudu

ulaskom u poštu u postupku

4.18. Ulaskom u Ponude  $\rightarrow$  Javno otvaranje ponuda, preuzmite Delove ponude koji nisu označeni kao poverljivi

## **Zadatak 9 - Podnošenje e-Zahteva za zaštitu prava - PONUĐAČ**

Potrebno je podneti elektronski zahtev za zaštitu prava za postupak.

#### **KORACI:**

- 5.1. Prijavite se na demo Portal kao **ponuđač**
- 5.2. Odaberite meni **Zaštita prava Novi**
- 5.3. Upišite broj zahteva za zaštitu prava i završi
- **5.4.** Kliknite na sledeći korak i **upišite Obrazloženje pod sekcijom povreda propisa, činjenice i dokazi**
- 5.5. Štriklirajte "Traži se naknada troškova" i upišite iznos naknade i obrazloženje iznosa
- 5.6. Uz zahtev **učitajte Dokaz o uplati takse** i kliknite Sledeći korak
- 5.7. **Kreirajte Zahtev za zaštitu prava** i **pregledajte ga**
- 5.8. Uz Zahtev, opcionalno, možete priložiti i prilog
- 5.9. Kliknite na Završi i **potvrdite podnošenje zahteva za zaštitu prava**

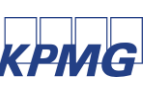

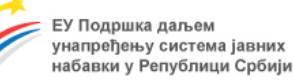